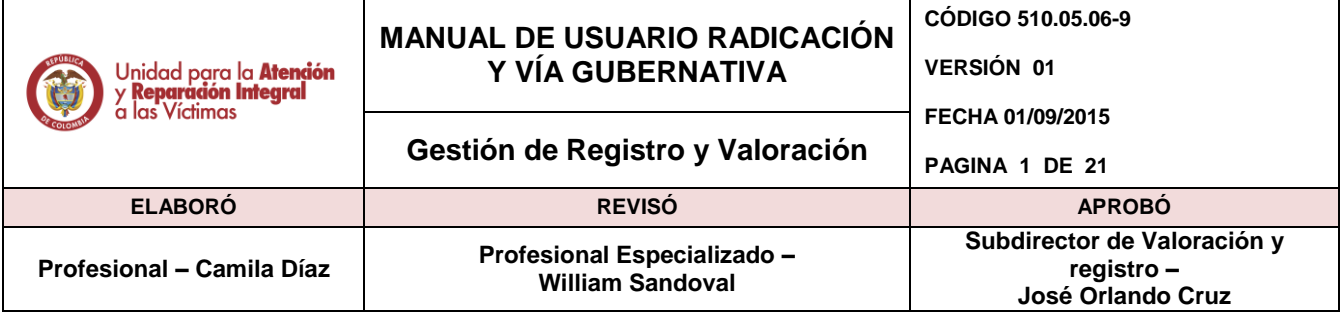

# **Contenido**

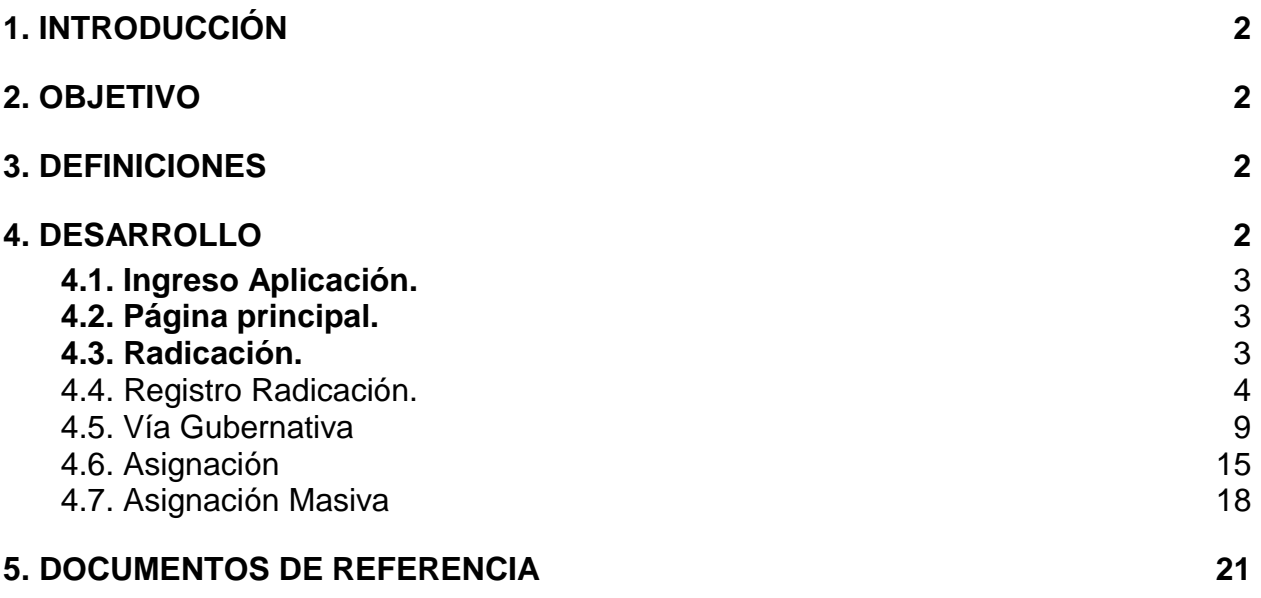

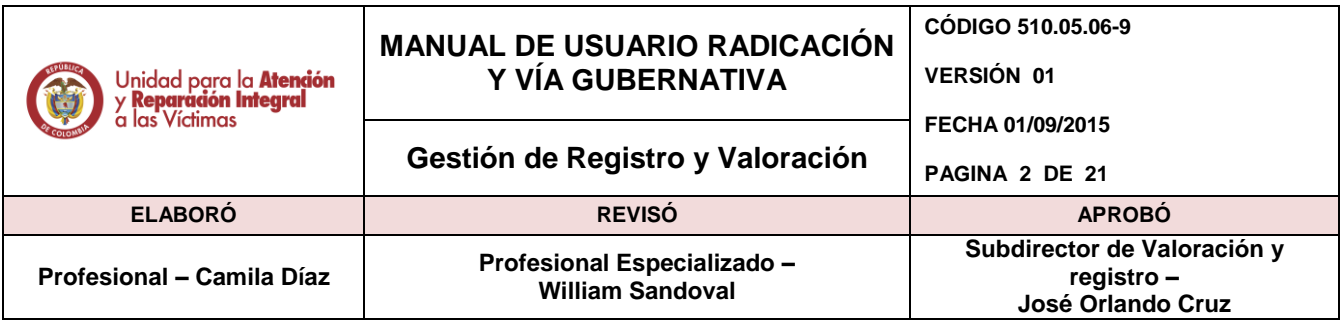

# <span id="page-1-0"></span>**1. INTRODUCCIÓN**

El presente manual es una guía para la gestión de los procesos de administración en los Sistemas de Información a cargo de la Subdirección de Valoración y Registro de la Unidad de Atención y Reparación Integral a las Víctimas. El contenido está relacionado con los aspectos tanto básicos como específicos para el desarrollo de las actividades en el aplicativo SIRAV para la gestión de las radicaciones y en general de vía gubernativa.

# <span id="page-1-1"></span>**2. OBJETIVO**

- Establecer un marco único procedimental que permita administrar, controlar y gestionar los accesos a los Sistemas de información que se encuentran a cargo de la Subdirección de Valoración y Registro.
- Facilitar el manejo y funcionamiento de los sistemas de información de los que dispone la Unidad de Atención y Reparación Integral a las Víctimas, por medio de manuales de usuario que permitan brindar asistencia a los usuarios que por las actividades de su labor, deben tener acceso a dichos sistemas.
- Obtener una óptima gestión dentro de los procesos ejecutados en la Subdirección de Valoración y Registro en los sistemas de información.

### <span id="page-1-2"></span>**3. DEFINICIONES**

- **GLOSAS:** Inconsistencias, incoherencias y/o faltantes de información mínima necesaria en el Formato Único de Declaración para que el mismo tenga validez jurídica y poder definir el estado en el Registro Único de Víctimas.
- **HALLAZGOS:** Son las inconsistencias que se encuentran entre los documentos recepcionados y los documentos relacionados en la hoja remisoria.

# <span id="page-1-3"></span>**4. DESARROLLO**

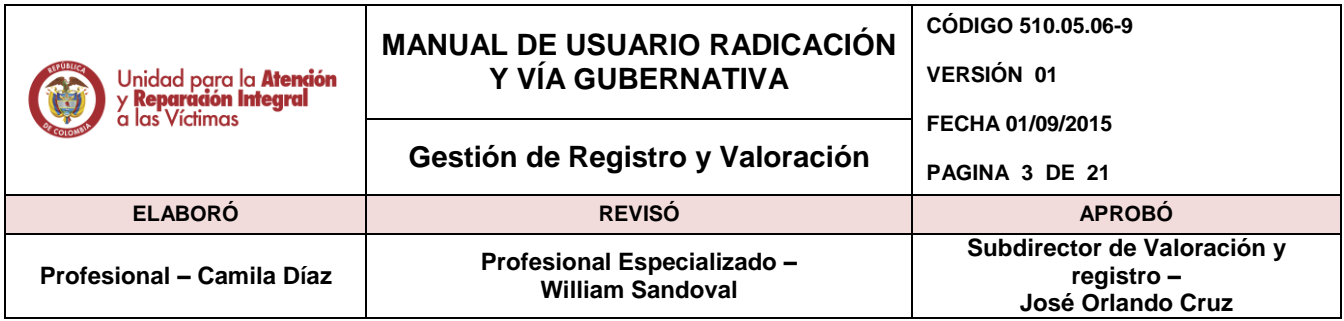

# <span id="page-2-0"></span>**4.1. Ingreso Aplicación.**

Diríjase a la dirección URL: *sirav.unidadvictimas.gov.co*

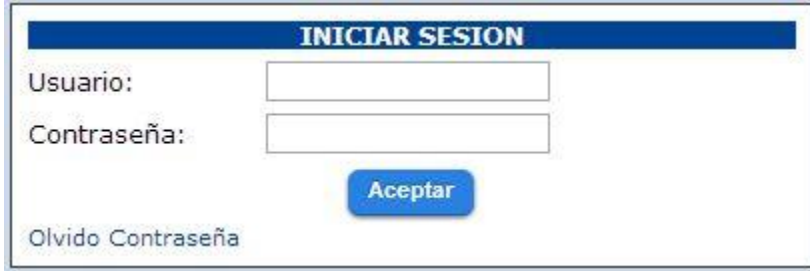

Para realizar el ingreso a la aplicación siga los siguientes pasos:

- a) Se debe solicitar un usuario respectivo para poder ingresar al módulo que vaya a utilizar ya sea Radicación o exclusión.
- b) Escriba el usuario Ej: wfpulidoa
- c) Escriba la Clave del usuario

# <span id="page-2-1"></span>**4.2. Página principal.**

En la página principal de la aplicación arranca el Sistema de Información Registro de Atención a las Víctimas (SIRAV) en su caso elija radicación o exclusiones.

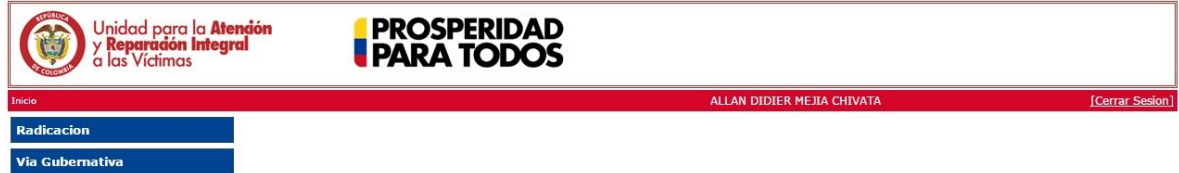

### <span id="page-2-2"></span>**4.3. Radicación.**

Para seleccionar la opción del módulo haga clic en Radicación.

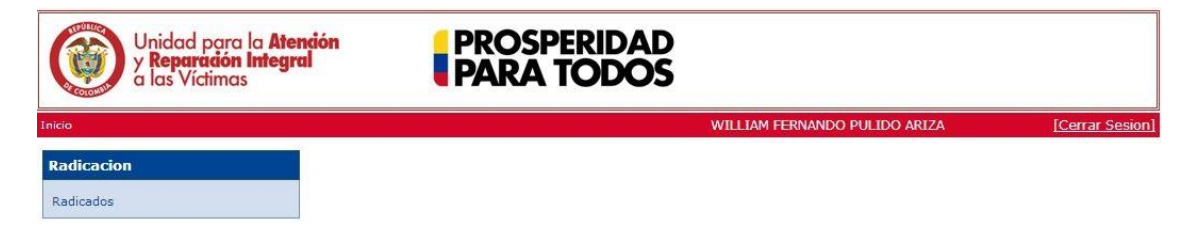

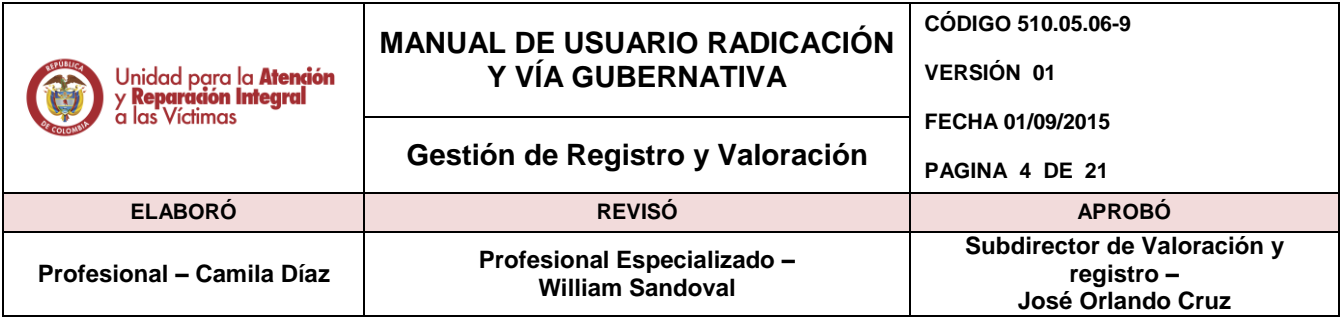

# <span id="page-3-0"></span>**4.4. Registro Radicación.**

En esta opción la aplicación le permite al usuario generar un radicado, ingresando al sistema un documento para iniciar un proceso de vía gubernativa.

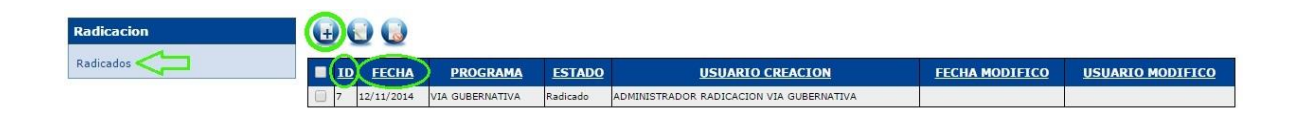

Debe dar clic en el icono Radicados del desplegable Radicación para generar el listado principal.

#### **Funciones:**

- 1. *Nuevo*: Con este botón iniciamos la creación de un radicado para iniciar luego, desde el módulo de Vía Gubernativa, un caso referente a recursos o tutelas.
- 2. *Editar:* Acá seleccionamos un número de radicación ya creado y en el podemos realizar cambios, como agregar/inactivar víctimas, adjuntar archivos. Solo se pueden editar radicados en estado "Radicado".
- 3. *Inactivar:* Usamos este botón para inactivar un radicado anteriormente creado.

### **NOTA:**

**a)** Los nombres de las columnas que muestren hipervínculo al dar clic sobre ellos, ordenará el listado de acuerdo a la función del nombre en orden ascendente y descendente. En ejemplo los encerrados en verde (ID y Fecha).

**b)** En la parte final del listado en la fila de color azul hay unos números que indican una paginación, al dar clic sobre algún número, automáticamente irá a ese número de página en la que se encuentran los respectivos registros de radicados.

**c)** Cuando se esté, llenando los campos en algún registro, la aplicación nos muestra cuales son obligatorios, si no se llena alguno de ellos se genera la siguiente figura/mensaje al lado del requerimiento/espacio a llenar:

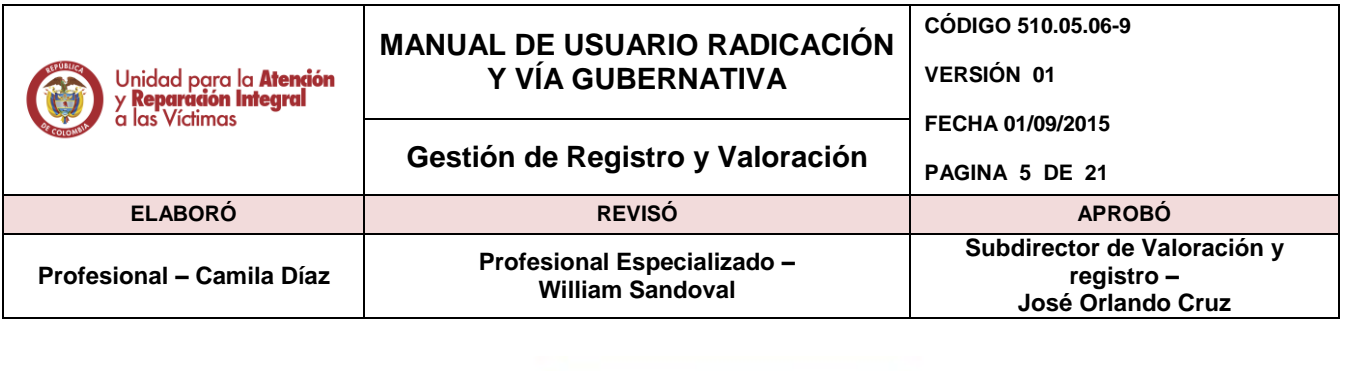

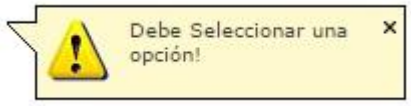

### **4.4.1. Ingreso al Nuevo Radicado.**

Ingresamos en la pantalla **Nuevo** los campos requeridos explicados en la siguiente imagen:

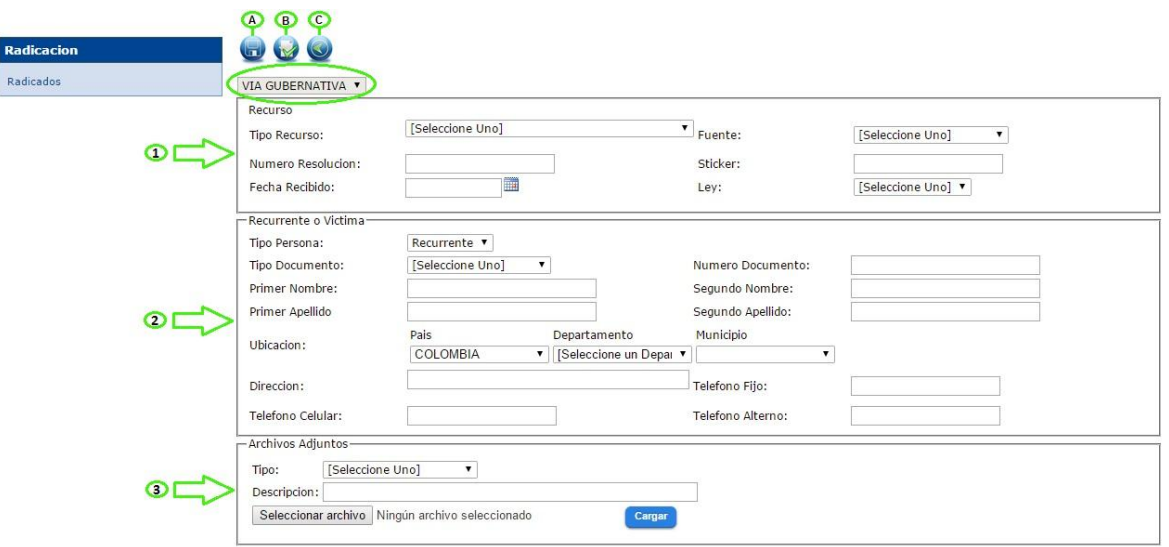

#### **Funciones**

- A. *Guardar* todos los registros de las personas (victimas) adicionados, con los datos del respectivo hecho y además los archivos adjuntos subidos.
- B. **Agregar** un registro con la información de la persona (víctima) y los datos del hecho.
- C. *Atrás*, para regresar al listado de radicados, sin guardar ningún cambio.

### 1. Recurso:

*Tipo de recurso:* Selecciona una opción de la lista generada:

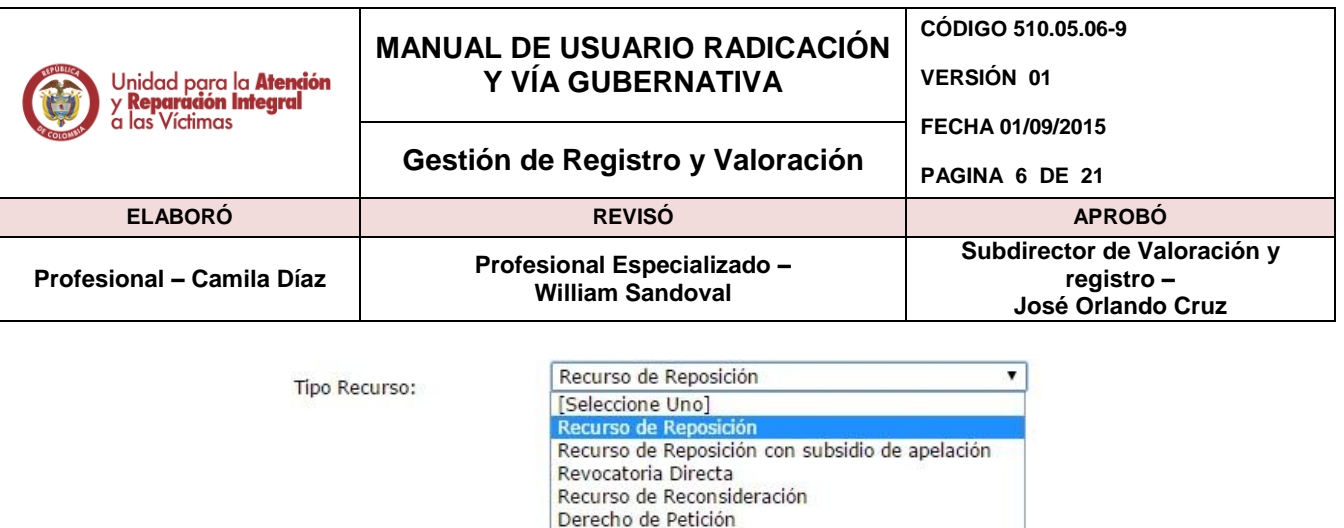

Recurso de Apelación Recurso de Queja Revocatoria de Oficio Acto Aclaratorio / Corrección Segunda Declaración Acto Aclaratorio Reparación Otros

*Fuente*: Seleccionamos una opción de la lista generada:

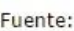

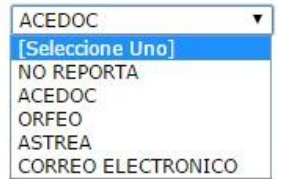

- *Número de resolución.*
- *Fecha recibido:* Fecha en que se recibe el recurso.
- *Norma.*
- 2. Recurrente o víctima.
	- *Tipo de persona:* Seleccionar una opción de la lista desplegable, (recurrente o víctima).
	- *Tipo de documento:* Seleccionamos una opción de la lista generada:
	- *Número de documento***.**
	- *Nombres* **y apellidos.** El primer nombre y primer apellido es obligatorio.
	- *Ubicación*, definimos en las listas desplegables: el Pais, Departamento y Municipio.
	- *Dirección,* Lugar donde reside.
	- *Teléfono fijo.*
	- *Teléfono celular.*
	- *Teléfono Alterno.*

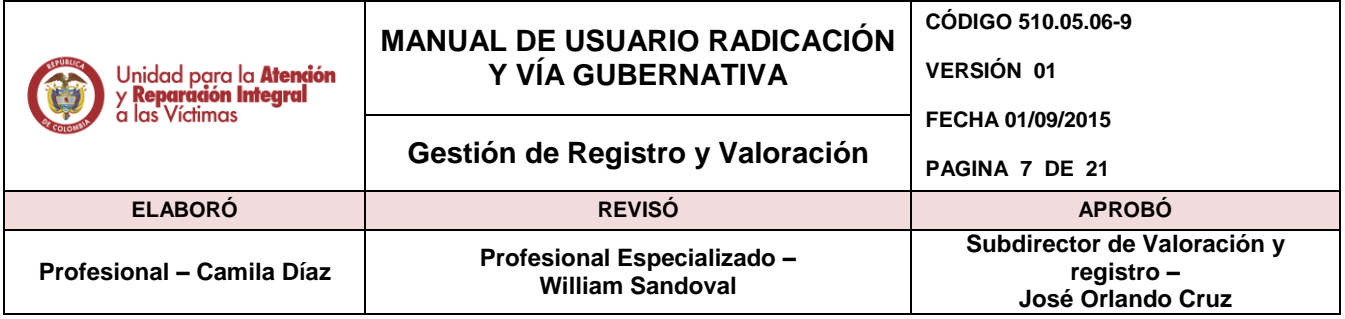

Todos estos campos anteriormente mencionados, se deben registrar y si toda la información está completa (dependiendo si el campo es obligatorio o no) a continuación se debe dar clic en "Agregar".

Inmediatamente aparecerá de acuerdo el recurrente y el número de víctimas agregadas un cuadro en la parte inferior con su respectiva información. En ejemplo la siguiente imagen:

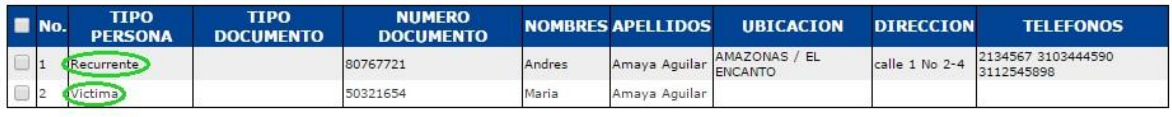

3. Archivos Adjuntos.

En cualquier momento se puede cargar un archivo adjunto, como también visualizarlo y eliminarlo., como se muestra en la siguiente imagen.

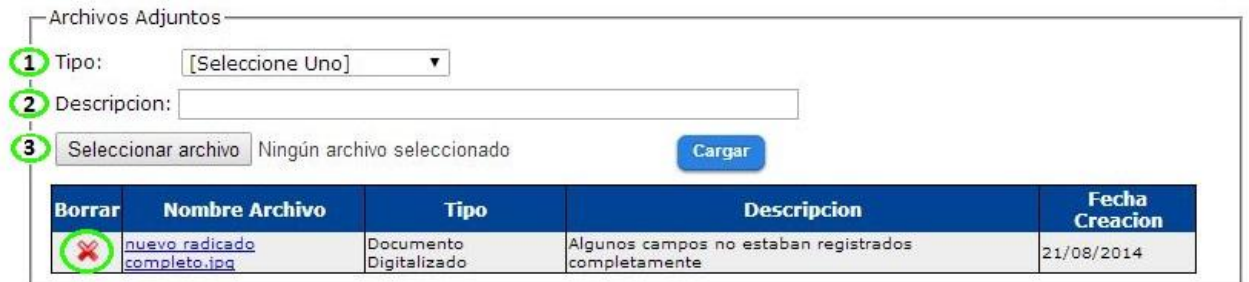

1. *Tipo* de archivos adjuntos. Seleccionamos una opción de la lista generada:

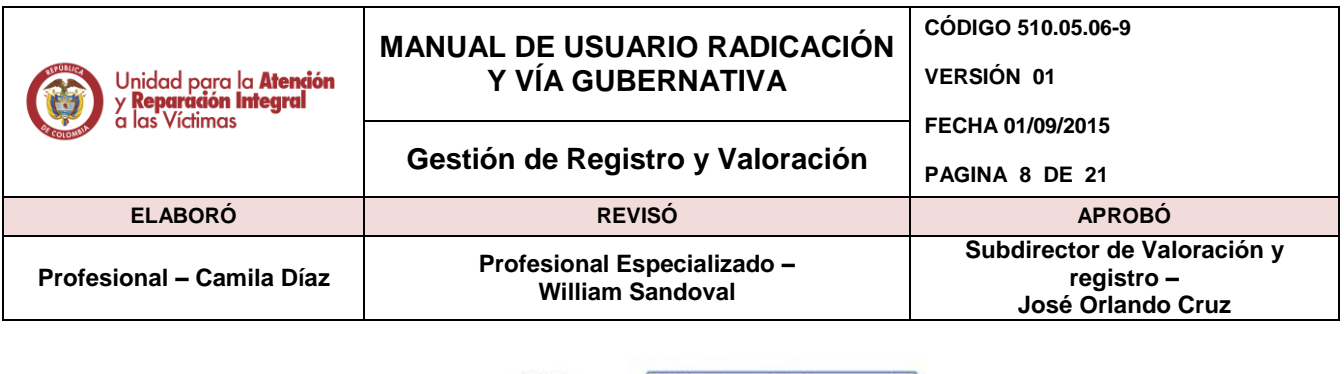

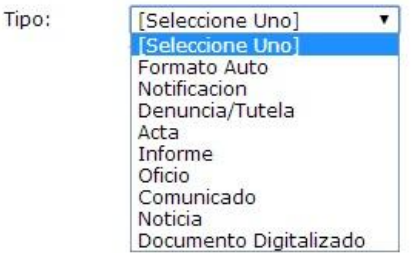

- 2. *Descripción*. breve texto que describe el contenido del archivo a subir.
- 3. Seleccionar archivo.
- 4. Damos clic en el botón *Cargar* para adjuntar el archivo.

Cuando un archivo ya está adjunto lo podemos visualizar en la pantalla como se muestra en la imagen anterior, se pueden agregar más archivos, o eliminarlo(s) dando clic en el icono subrayado e identificado con una (X Roja) de la columna llamada *Borrar.*

Luego de haber registrado la información en su totalidad, se tienen las personas (víctimas) necesarias a registrar (agregadas y chequeadas), se le debe dar en el botón "Guardar" para generar un nuevo radicado.

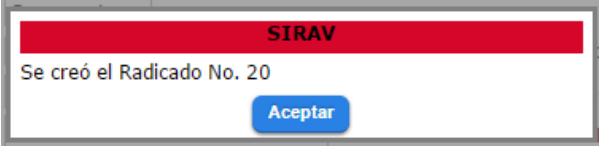

Cuando se da guardar genera el anterior recuadro con el mensaje del radicado creado y su *número respectivo*, al aceptar queda guardado y nos direcciona de nuevo al listado principal.

#### **4.4.2 Ingreso a Editar Radicado.**

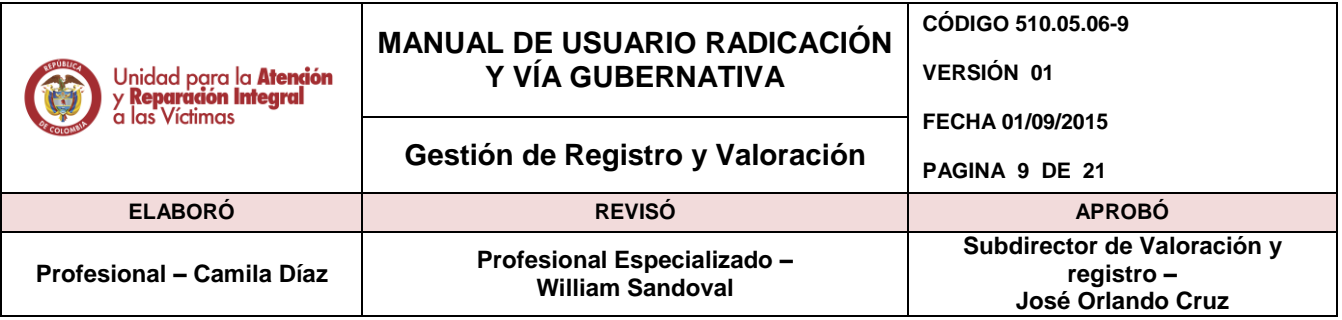

Para poder ingresar al modo de editar radicado, debemos seleccionar un radicado en la lista principal y luego dar clic en Editar. Un radicado Inactivo o Finalizado no se puede editar

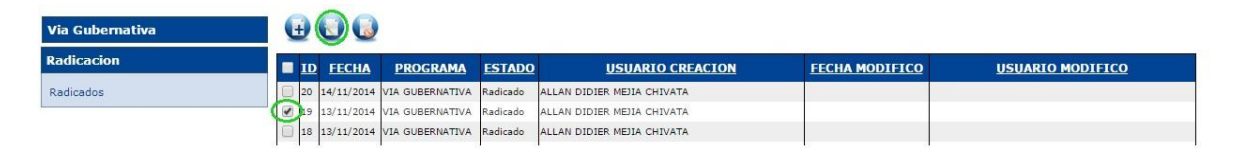

*NOTA:* Cabe aclarar que solo se permite dar check o escoger un registro para poder entrar a *Editar*, si selecciona más de un registro, se genera el siguiente recuadro:

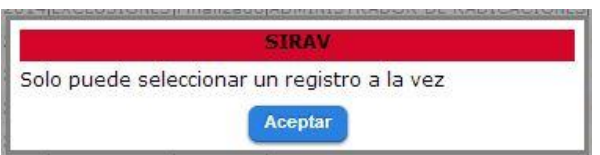

Para Inactivar Radicados si se puede escoger uno o varios registros de la lista.

Al entrar en la opción *Editar*, se muestra la pantalla con toda la información registrada en el radicado, con posibilidad de modificarla.

Si se desea podemos adjuntar otros archivos adjuntos, con su respectiva descripción o eliminar alguno si es el caso.

Para inactivar el registro completo de una persona o varias se debe seleccionar el check de la(s) misma(s) ubicado en la primera columna de cada fila, y luego ir al icono inactivar y automáticamente el registro seleccionado queda eliminado y desaparece del listado.

### <span id="page-8-0"></span>**4.5. Vía Gubernativa**

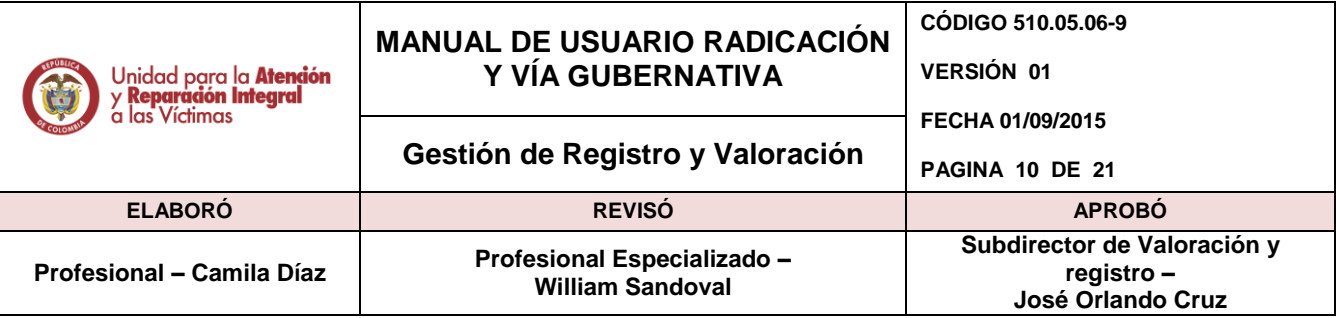

Para seleccionar la opción del módulo haga clic en Vía Gubernativa.

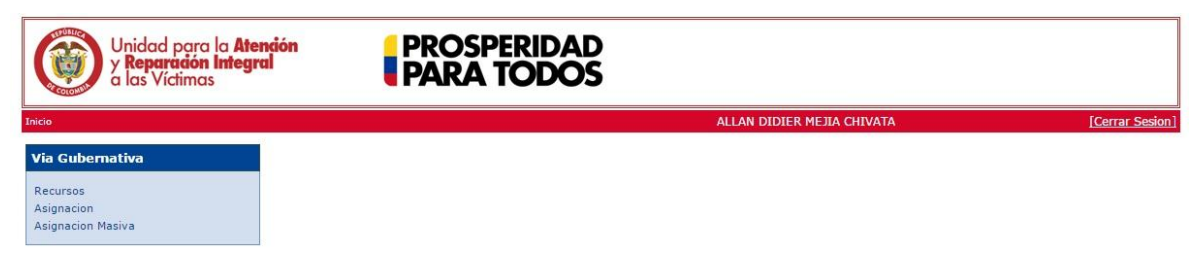

### **4.5.1. Recursos.**

En esta opción la aplicación le permite al usuario ingresar, analizar, y validar el estado de la víctima, realizando las modificaciones pertinentes si el caso lo requiere.

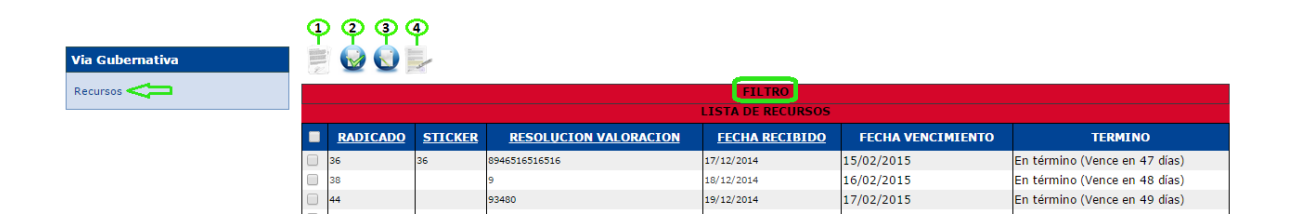

*NOTA:* En el listado principal tenemos franjas rojas que se dividen en 2 partes: en filtro y la lista de tareas.

**a)** Los nombres de las columnas que muestren hipervínculo al dar clic sobre ellos ordena el listado de acuerdo a la función del nombre en orden ascendente y descendente.

**b)** En la parte final del listado en la fila de color azul hay unos números que indican una paginación, al dar clic sobre algún número, automáticamente irá a ese número de página en la que se encuentran los respectivos registros según sea la lista de Radicados o Casos.

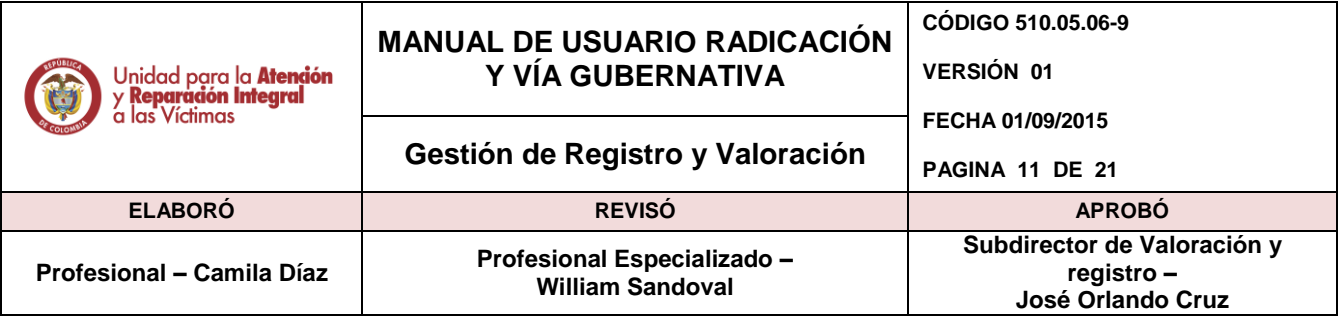

**c)** Los registros se pueden buscar de manera más sencilla mediante el filtro desplegable (al dar clic donde dice *FILTRO* se despliega el siguiente cuadro):

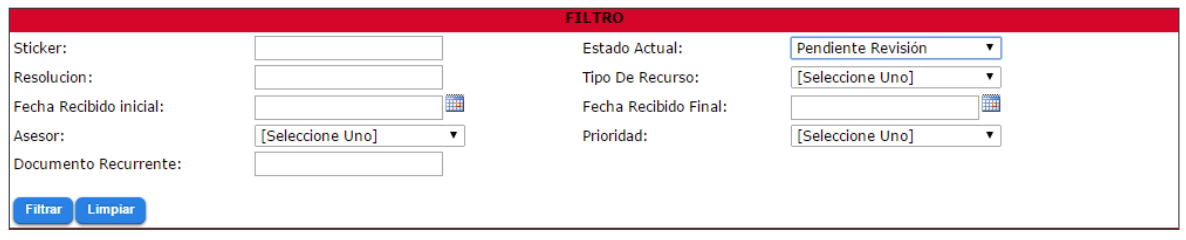

Funciones de Filtro, (se utiliza según el campo con que se desee buscar el registro)

#### **4.5.2. Ver detalle**

Al entrar en ver detalle observará la siguiente pantalla:

Detalle del recurso:

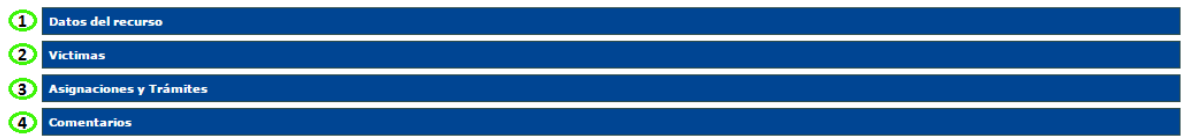

### **4.5.2.1 Datos del recurso**

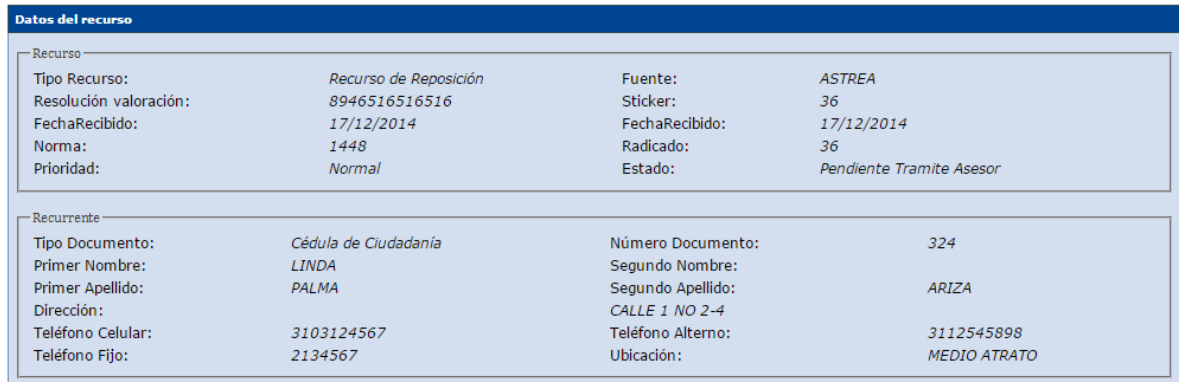

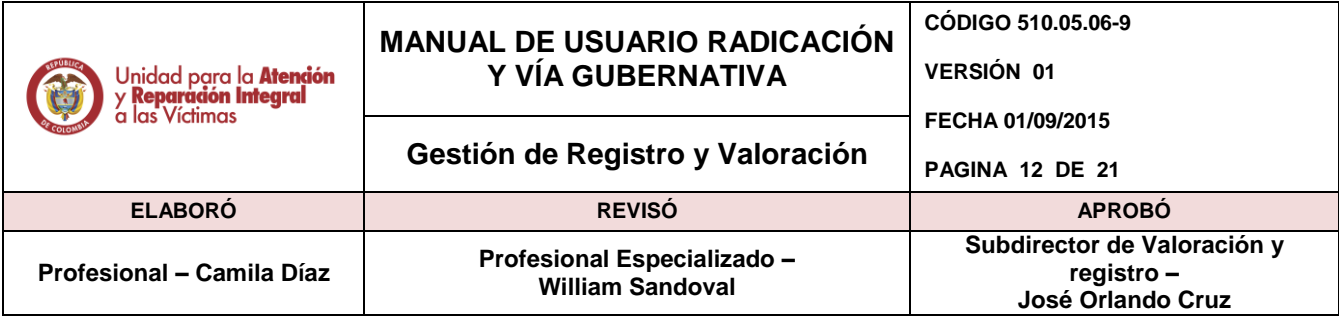

#### **Victimas**

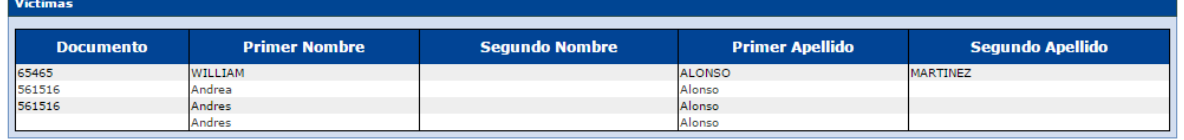

# **4.5.2.2. Asignaciones y trámites**

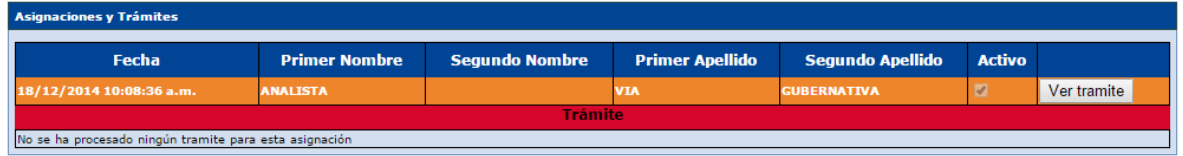

Se debe colocar algunos tramites para ver el comportamiento

### **4.5.2.3. Comentarios**

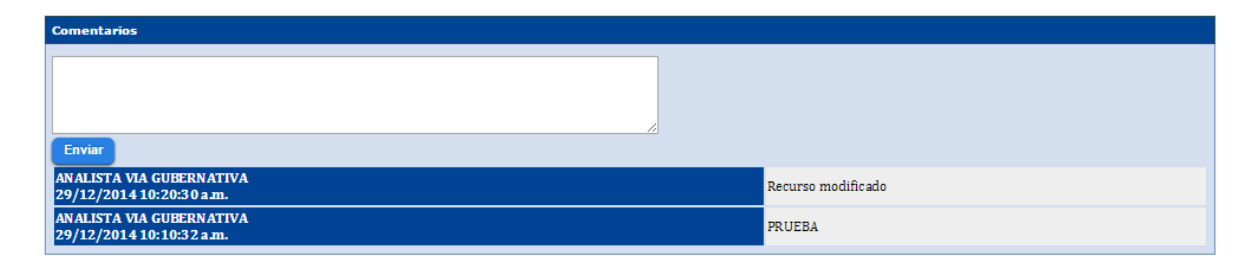

En esta opción de la aplicación le permite al usuario analizar, verificar y concluir la revisión de un proceso o tutela interpuesta por un recurrente designando si es modificable o no según sea el caso.

#### **4.5.3. Procesar**

Para procesar el recurso,

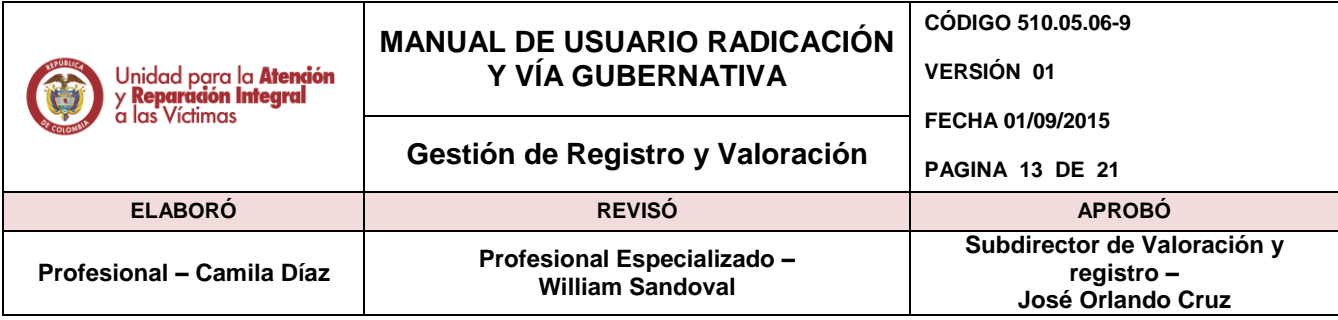

**Tramite:** 

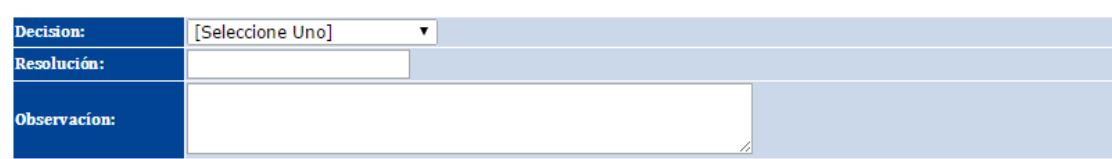

En Decisión tenemos que elegir una opción de la lista desplegable

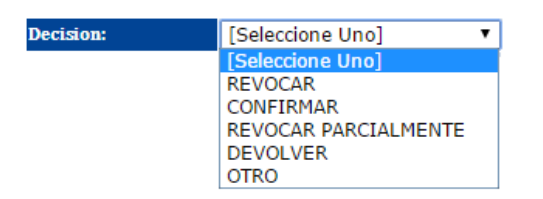

Luego se escribe el número de resolución y en un breve texto la observación correspondiente y para finalizar el proceso se da en guardar, confirmando con el siguiente mensaje:

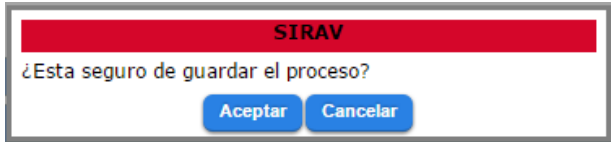

### **4.5.4. Reasignar**

Se selecciona un asesor al que desea asigar y luego se da clic en guardar.

Seleccione un asesor para (re)asignar al recurso

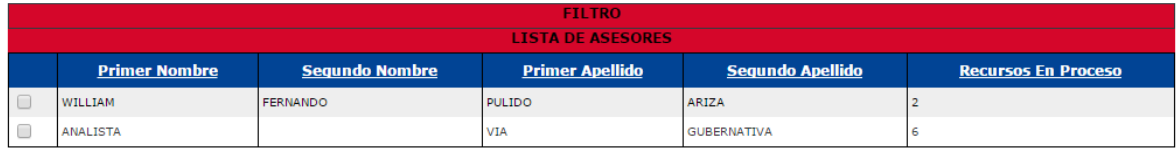

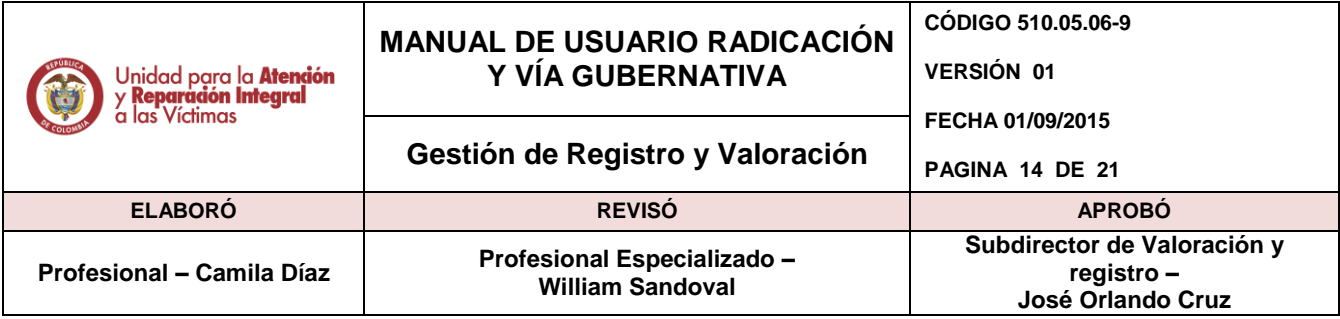

Para finalizar, se genera el siguiente cuadro de confirmación:

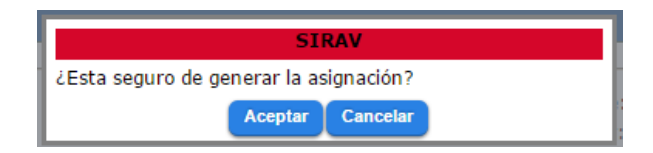

### *4.5.5.* **Editar**

Se divide en dos pantallas: datos del recurso y víctimas, en datos del recurso se puede modificar la información del radicado, recurso y recurrente, como se muestra en la primera imagen y en la segunda imagen se puede agregar víctimas y luego seleccionar las que se desea asociar al recurso.

1

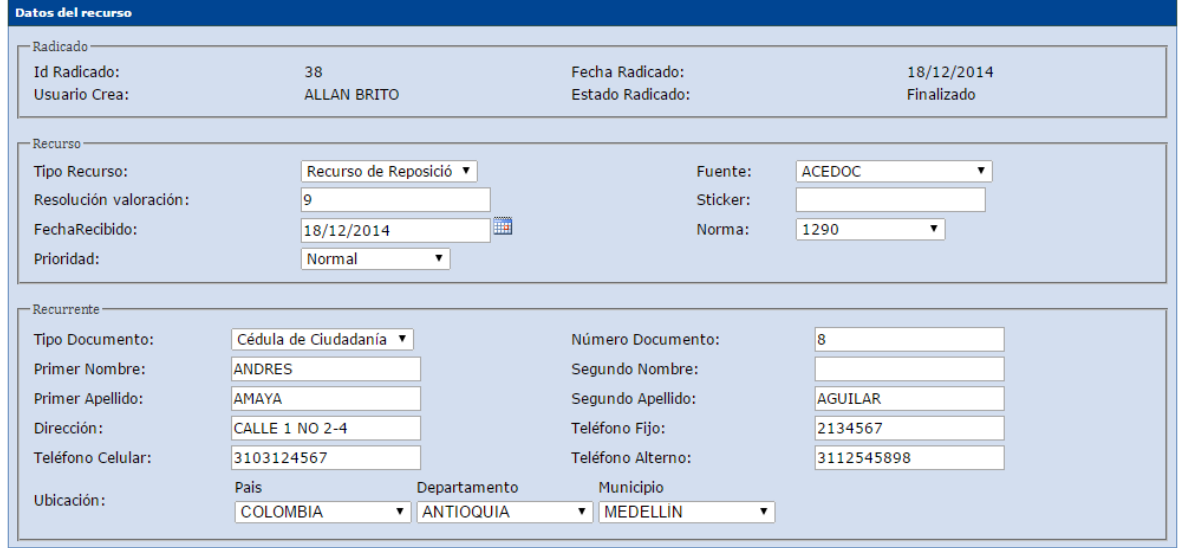

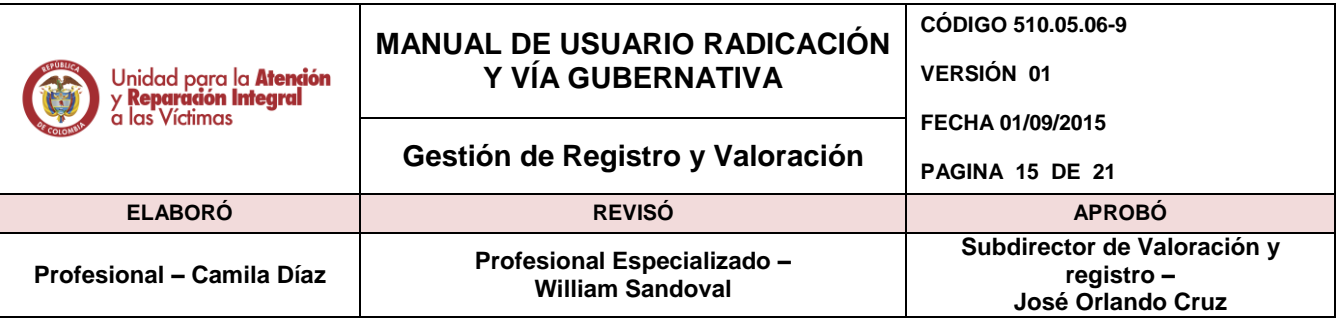

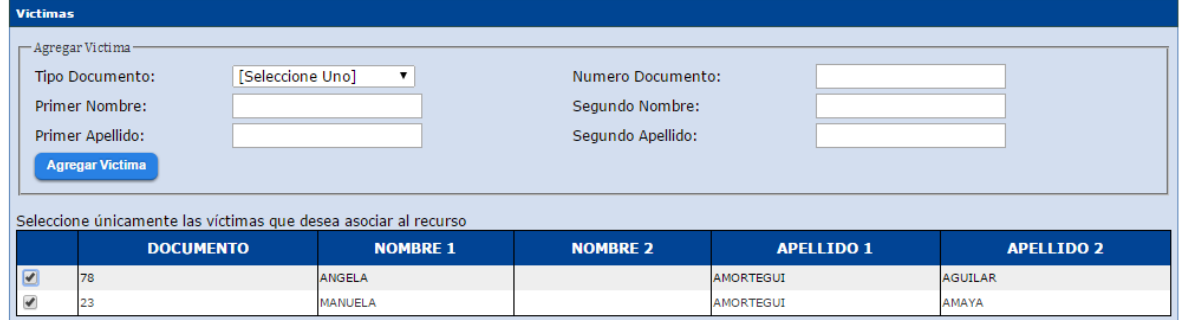

Se finaliza dando clic en guardar, generando la siguiente ventana de confirmación

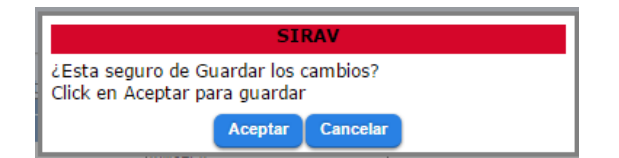

### <span id="page-14-0"></span>**4.6. Asignación**

Para ingresar se da clic en la opción Asignación del módulo de Vía Gubernativa

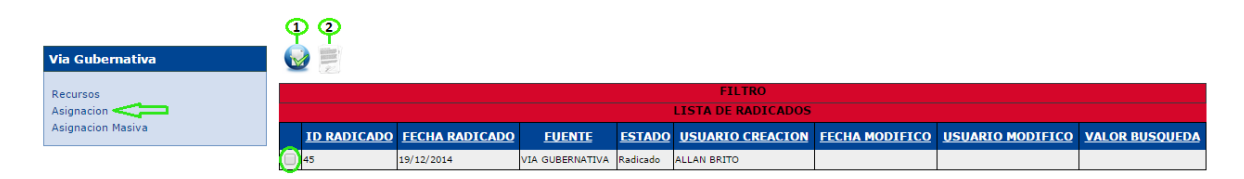

#### Botones funcionales

### **4.6.1. Asignar**

Se selecciona un asesor y uno o radicado y damos clic en el botón asignar

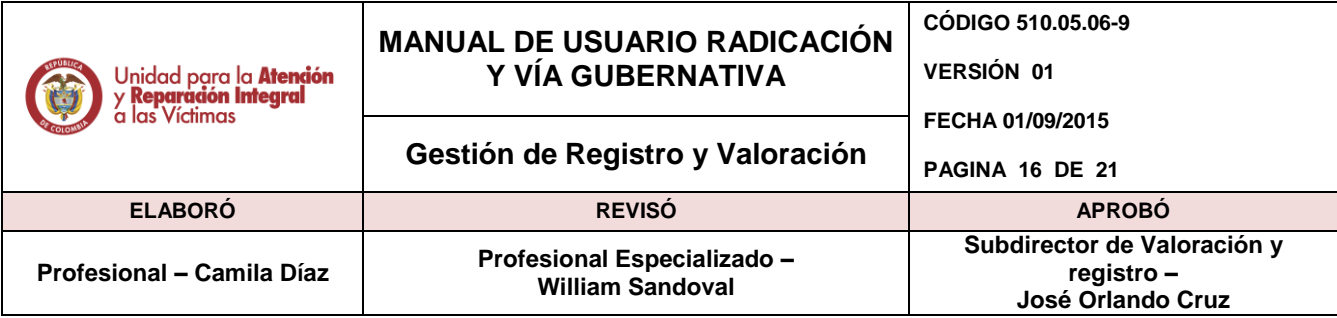

Seleccione un asesor para asignar al recurso

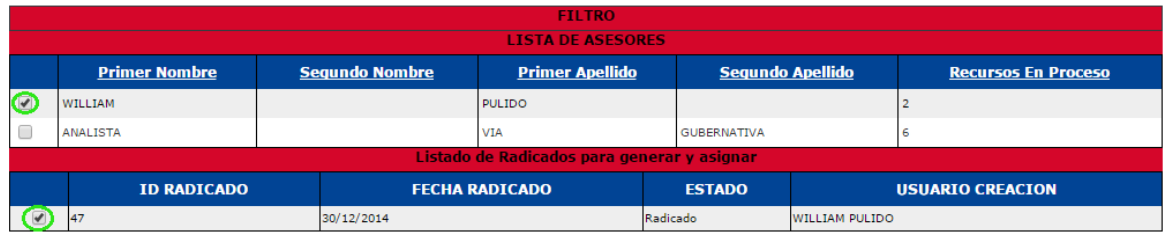

Seleccione uno o varios radicados para ser generados y asignados al asesor seleccionado.

Al dar clic en Guardar, se genera el siguiente aviso de confirmación

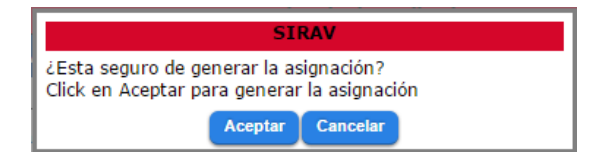

Si acepta, mostrará el siguiente aviso informativo

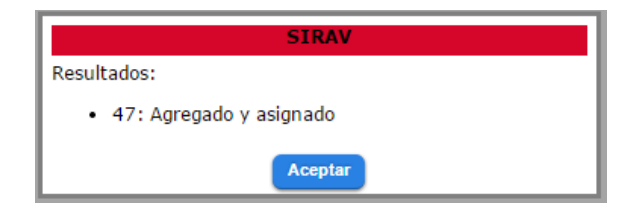

#### **NOTA:**

Los asesores para asignar o reasignar se pueden buscar de manera más sencilla mediante el filtro desplegable (al dar clic donde dice *FILTRO* se despliega el siguiente cuadro):

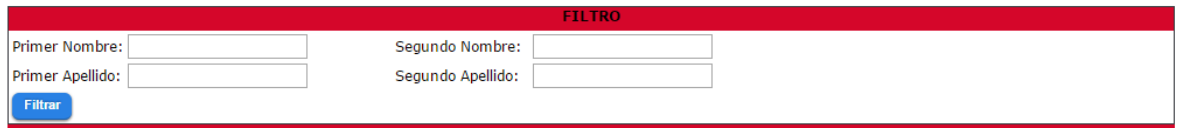

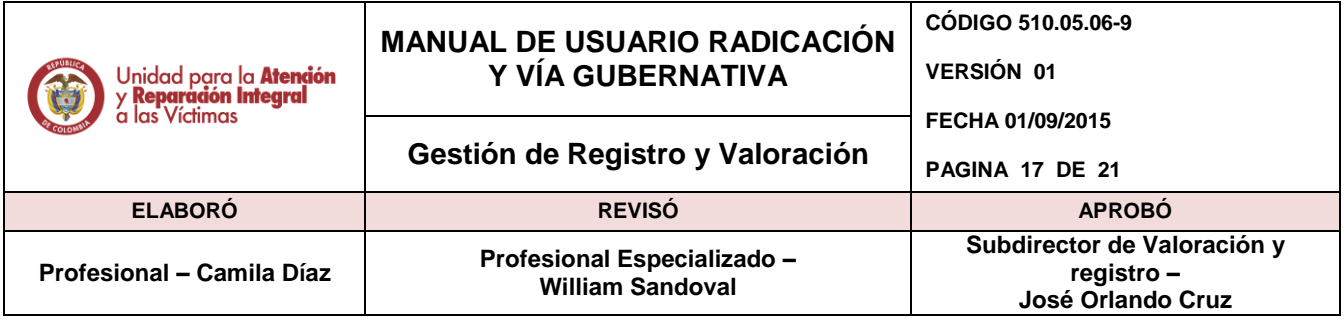

Funciones de Filtro, (se utiliza según el campo con que se desee buscar el asesor para asignar o reasignar el recurso)

### **4.6.2. Editar y asignar**

Al ingresar a Editar y asignar tenemos las mismas opciones del numeral 4.1.4, cambia la lista de asesores; puede editar la información de Datos del recurso (radicado, recurso, y recurrente) o agregar víctimas, luego seleccionar el asesor designado y para finalizar dar clic en guardar o en el botón atrás, pero no guardará cambio alguno.

Seleccione un asesor para asignar al recurso

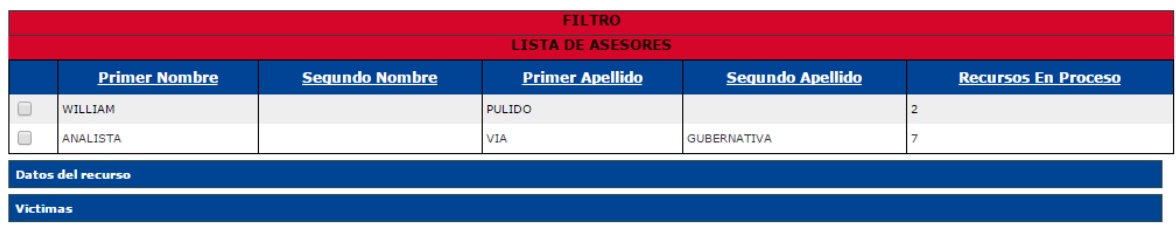

#### **NOTA:**

Los registros se pueden buscar de manera más sencilla mediante el filtro desplegable (al dar clic donde dice *FILTRO* se despliega el siguiente cuadro):

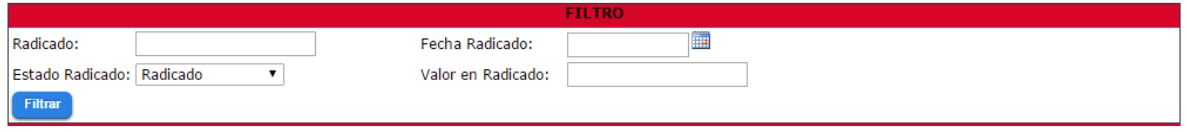

Funciones de Filtro, (se utiliza según el campo con que se desee buscar el radicado)

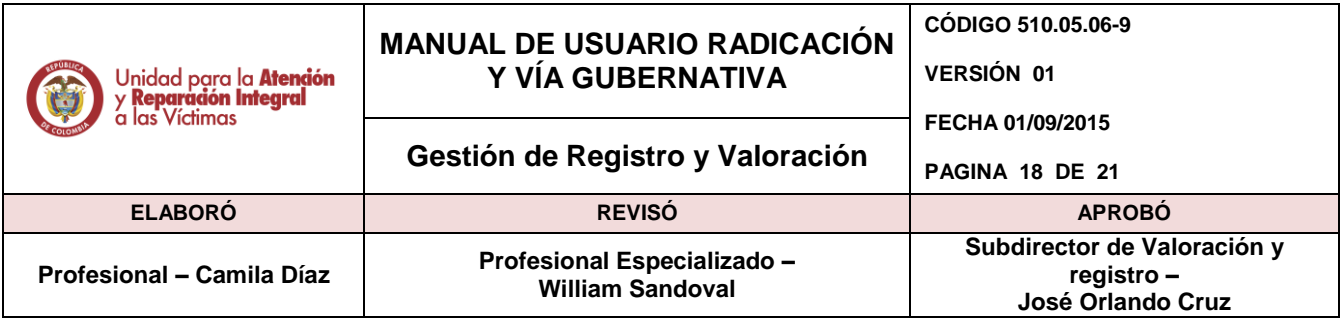

# <span id="page-17-0"></span>**4.7. Asignación Masiva**

Ingresa a esta opción dando clic en Asignación masiva del módulo de Vía Gubernativa:

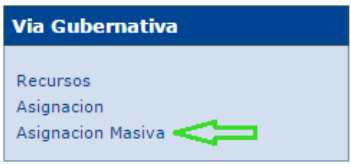

La siguiente pantalla nos muestra, los casos sin asignar hasta el momento, además de:

- *Filtro Radicados Pendientes: Se utiliza según el campo con que se desee buscar el o los radicado (s).*
- *Radicados Filtrados: Se muestra en esta parte de la pantalla los radicados filtrados y según el criterio se eligen los que hacen parte del grupo o todos, finalizando dando clic en (Agregar todos / Agregar seleccionados).*
- *Radicados para asignar (#): Acá muestra los radicados seleccionados de los filtrados, con la oportunidad de (Borrar Todos / Borrar seleccionados) y eliminarlos de la lista final.*

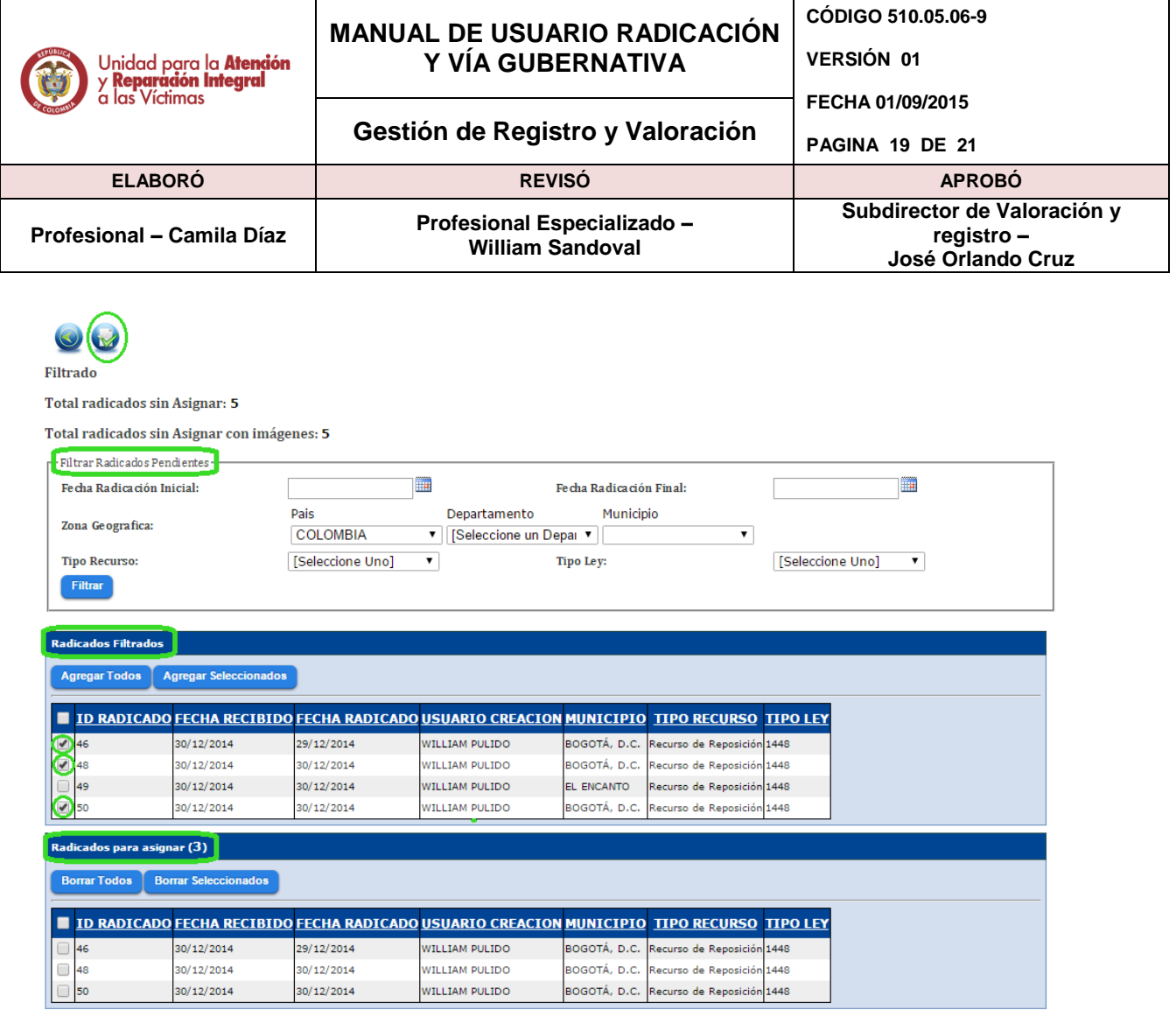

Continuamos dando clic en el botón Siguiente en la parte superior del cuadro, seguido la pantalla nos muestra el número de recursos para asignar en este caso (3), y la *Lista de Asesores* en la cual debemos dar check para seleccionar el asesor al que se le asignarán los recursos, para finalizar el paso damos clic en el botón funcional *Siguiente*

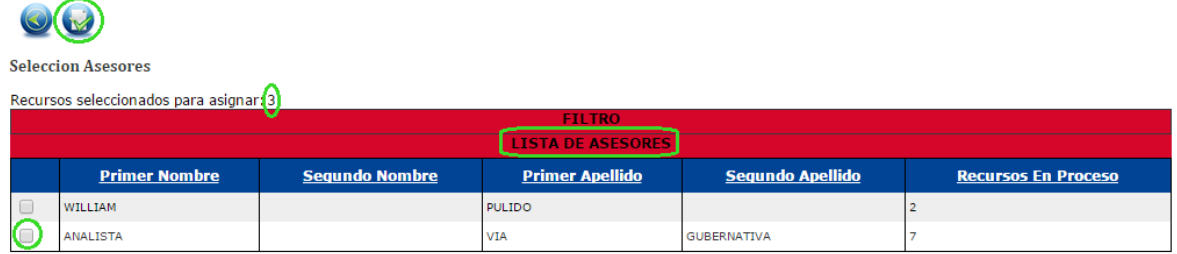

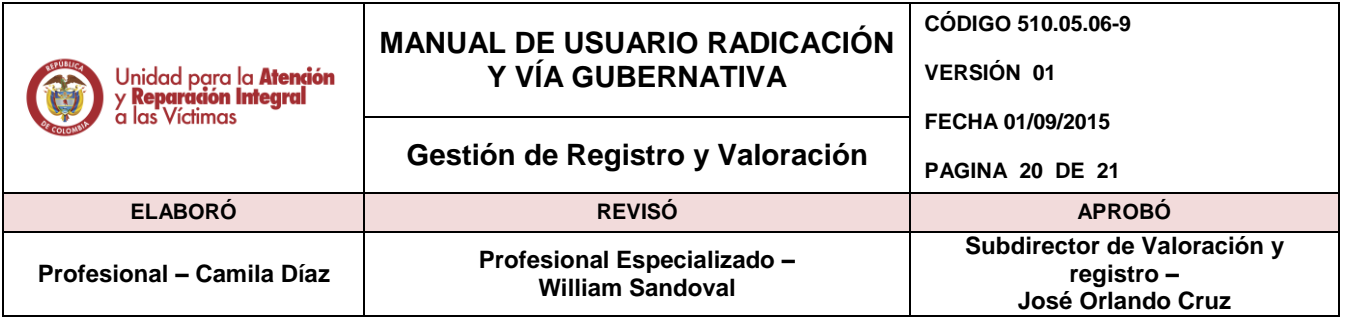

La pantalla final muestra dos partes una pequeña tabla con los recursos en proceso del asesor que está seleccionado y en otra columna los procesos nuevos para asignar en este caso (3) y la asignación.

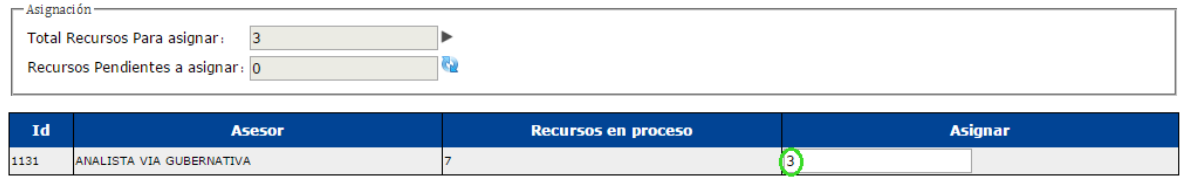

Si cambia el número en la columna *Asignar* por ejemplo a (2), en la parte de *Asignación*  en *Recursos Pendientes a Asignar* cambiara automáticamente a 1, como se muestra en la siguiente imagen:

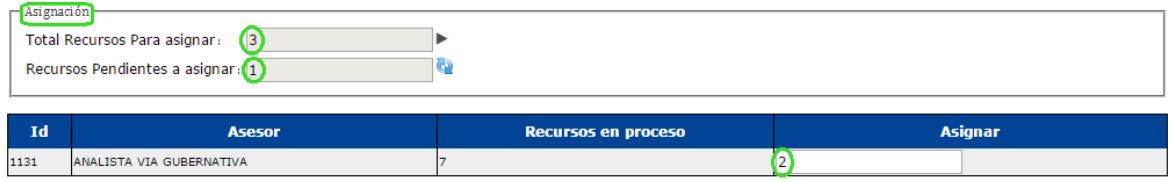

En *Total de recursos para asignar* hay una flecha que al dar clic en ella retornará al valor por determinado de los recursos o sea (3)

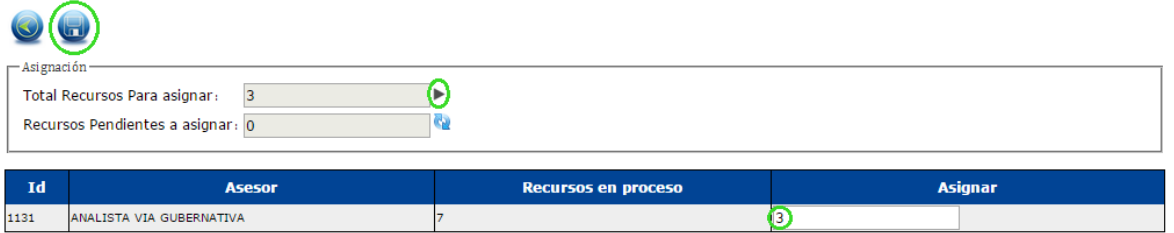

Para terminar debe dar clic en el botón funcional *Finalizar,* y aparece el siguiente mensaje de aviso:

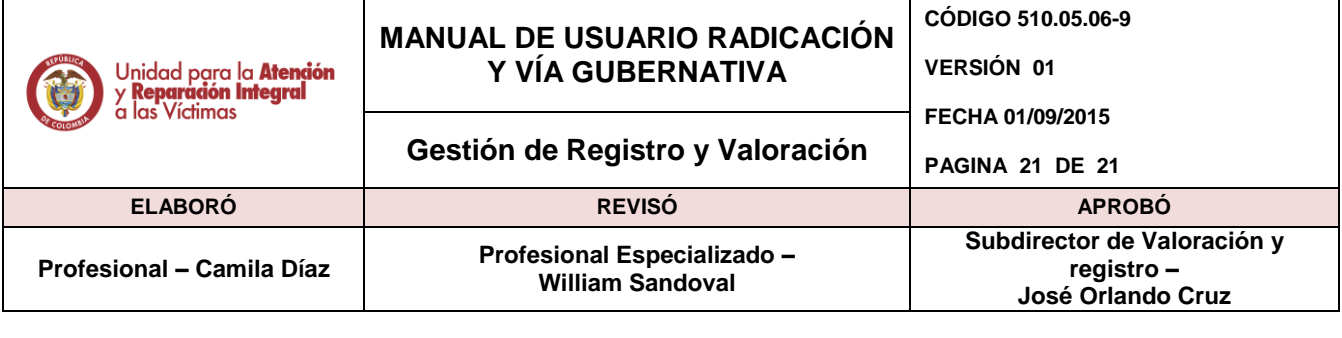

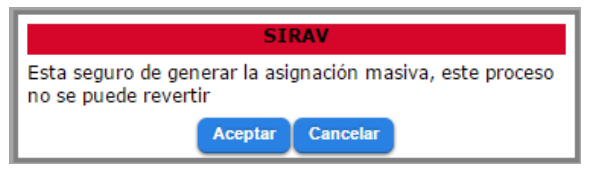

Y da aceptar o cancelar según sea el caso.

# <span id="page-20-0"></span>**5. DOCUMENTOS DE REFERENCIA**

- Ley 1448 de 2011
- **·** Instructivo de Radicación

### **ANEXOS**

**Anexo 1** Control de cambios

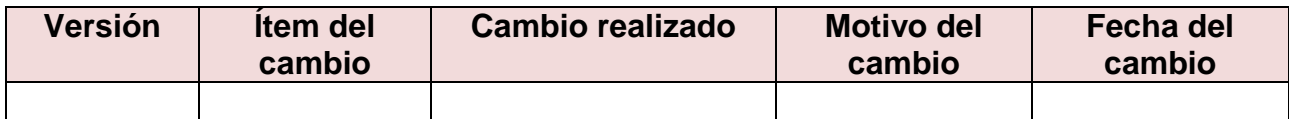